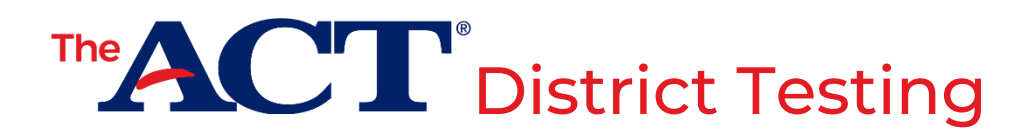

## **How to Verify Your Submissions in PearsonAccessnext**

## **Verify Manage Participation**

- **1.** Log in to PearsonAccess<sup>next</sup>.
- **2.** Choose the **Setup** icon, then **Organizations**.
	- *If you have multiple schools in your district:* From the drop-down on the **Search** button, select **Show all results** to see a list of all schools.
- **3.** Check the box next to the school(s) you want to verify.
- **4.** From the drop-down on the **Start** button, select **Test Administration**.

**Result:** This is the **Manage Participation** screen.

*Note: If you selected only one school at Step 3, your organization should show automatically on the Manage*  Participation screen. If you selected more than one school, choose each school from the list on the left to verify *each individually.*

- ➔ If all fields under either section on the Manage Participation screen (**Participating** or **Not Participating**) contain values, you have completed this required task.
- → If all fields on the Manage Participation screen are blank, your participation data has not yet been submitted.

*Note: To submit new (or change existing) participation data, fill in the appropriate blanks and select Save. A green Changes saved message will appear when data is successfully submitted.*

## **Verify Student Data Upload —————** District Test Coordinator -

- **1.** Log in to PearsonAccess<sup>next</sup>.
- **2.** Choose the **Setup** icon, then **Students**.
- **3.** From the drop-down on the **Search** button, select **Show all results**.

**Result:** All existing uploaded data for individual students is displayed.

*Note: For districts with multiple schools, more detailed, by-school student upload data can be viewed by choosing the Setup icon, then Import/Export.*

For more information on using PearsonAccess<sup>next</sup> to submit your school's participation data or complete the student data upload, consult the *PearsonAccessnext User Guide*, short videos, and other resources found on your District testing website. For all other questions, contact ACT at 800.553.6244, ext. 2800, or **[actdistricttesting@act.org](mailto:actdistricttesting@act.org)**.